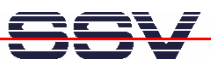

# *DIL/NetPC DNP/2110* Installing an SSH Connection

# User Manual

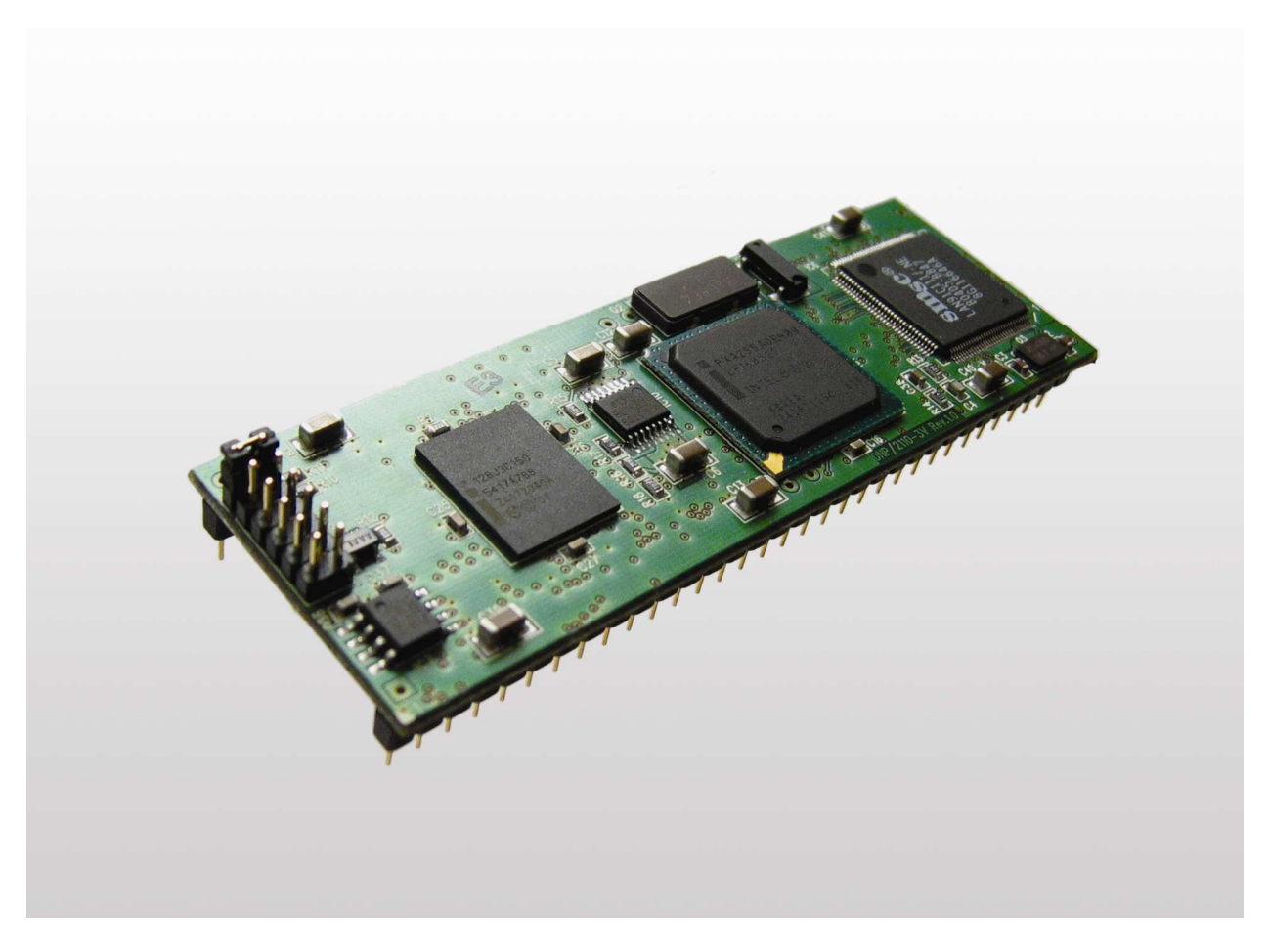

**SSV Embedded Systems**

Heisterbergallee 72 D-30453 Hannover Phone: +49-(0)511-40 000-0 Fax: +49-(0)511-40 000-40 E-mail: sales@ist1.de

Manual Revision: 1.0 Date: 2006-05-22

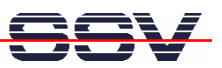

# **CONTENT**

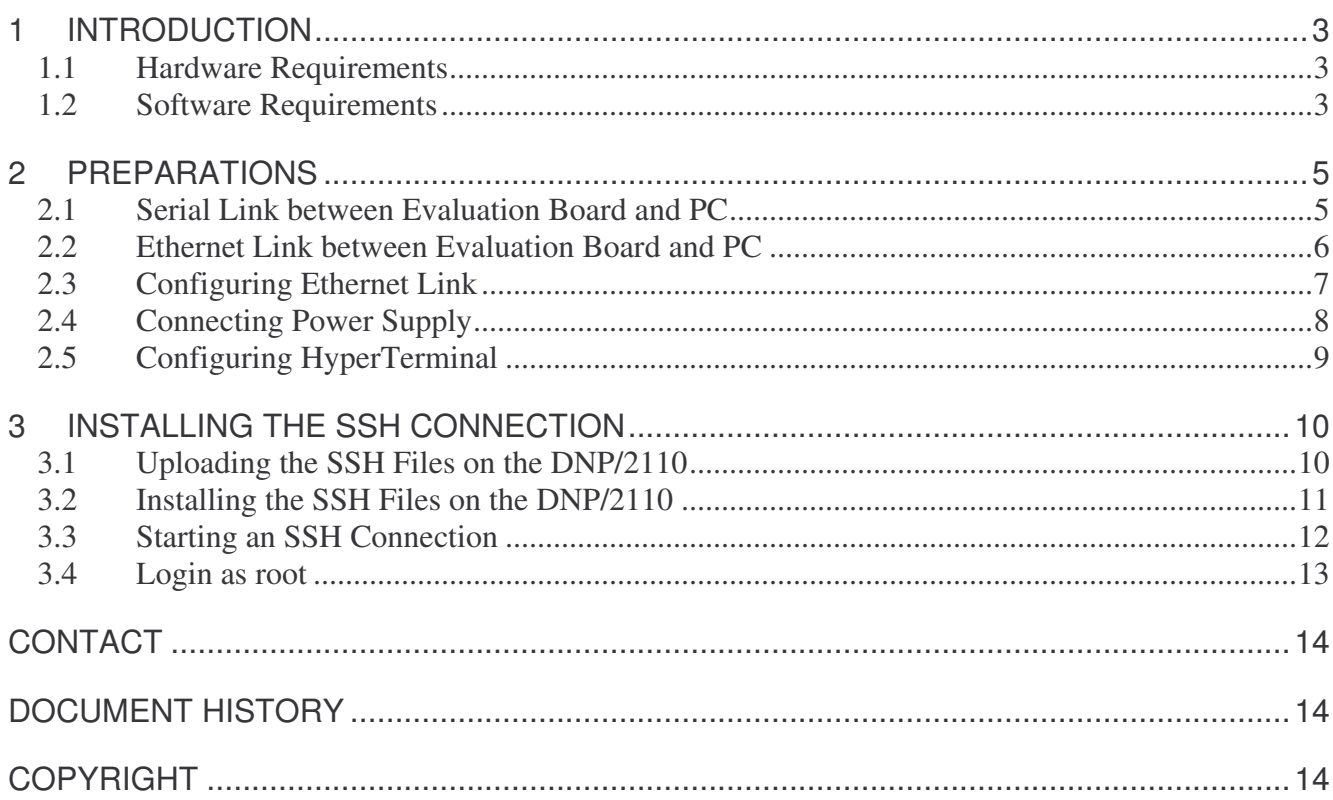

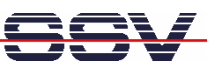

# **1 INTRODUCTION**

This document describes how to install an SSH (Secure Shell Protocol) connection on the DNP/2110 with a Windows-PC. For further information about the individual components of this product you may follow the links from our website at http://www.dilnetpc.com.

Our website contains a lot of technical information, which will be updated in regular periods.

The SSH shell script **ssh-dnp2110.sh** will install:

- OpenSSL 0.9.8a
- OpenSSH 4.1p1

OpenSSL Lib supports

**Message Digest:** md2, md4, md5, rmd160, sha, sha1

**Cipher:** aes-128-cbc, aes-128-ecb, aes-192-cbc, aes-192-ecb, aes-256-cbc, aes-256-ecb base64, bf, bf-cbc, bf-cfb, bf-ecb, bf-ofb (blowfish), cast, cast-cbc, cast5-cbc, cast5-cfb, cast5-ecb, cast5-ofb, des, des-cbc, des-cfb, des-ecb, des-ede, des-ede-cbc, des-ede-cfb, des-ede-ofb, des-ede3, des-ede3-cbc, des-ede3-cfb, des-ede3-ofb, des-ofb, des3, desx (Triple DES), idea, idea-cbc, idea-cfb, idea-ecb, idea-ofb, rc2, rc2-40-cbc, rc2-64-cbc, rc2-cbc, rc2-cfb, rc2-ecb, rc2-ofb.

#### **1.1 Hardware Requirements**

The following hardware is needed to install an SSH connection on the DNP/2110:

- One PC with Windows XP and one unused COM port
- One Evaluation Board (e.g. EVA6) with mounted DNP/2110 and one COM port
- One plug-in power supply (5 VDC)
- One Ethernet cross-over cable
- One null modem cable

#### **1.2 Software Requirements**

- **ssh-dnp2110.sh** (Starter Kit CD directory CD:\Linux\SSH)
- **install.sh** (Starter Kit CD directory CD: \Linux\SSH)
- **install\_busybox** (Starter Kit CD directory CD: \Linux\SSH)
- **PuTTY** (Starter Kit CD directory CD: \Putty-Win32)

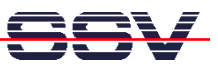

PuTTY is a small terminal software with SSH support. PuTTY works without installation, just run the putty.exe. PuTTY is freeware. You may also look for a newer version of PuTTY in the internet at

http://www.chiark.greenend.org.uk/~sgtatham/putty.

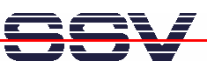

# **2 PREPARATIONS**

#### **2.1 Serial Link between Evaluation Board and PC**

Setup the serial link between the Evaluation Board and your PC. Use a null modem cable for this connection.

The serial link is for communication between the DNP/2110 and your PC via HyperTerminal. Connect one end of the **null modem cable** with the **COM1** port of your PC and the other end with the **COM1** port of the Evaluation Board.

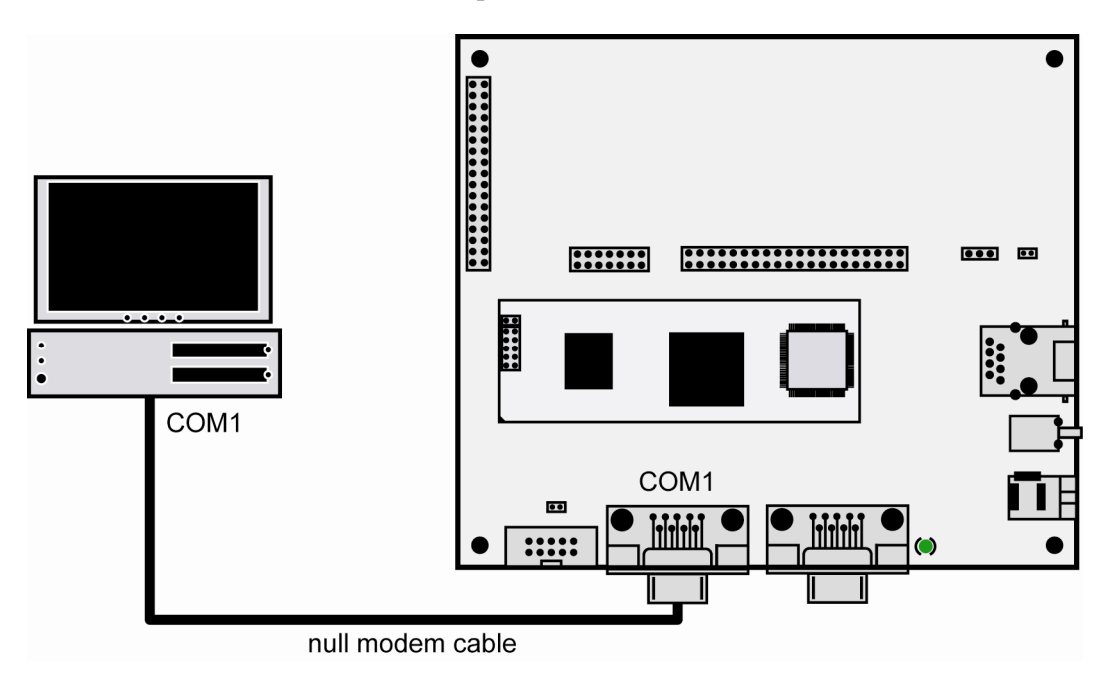

**Figure 1: Serial link between Evaluation Board and PC**

Please make sure that the PC COM port supports 115.200 bps and is unused.

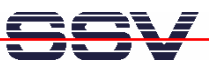

## **2.2 Ethernet Link between Evaluation Board and PC**

Setup the Ethernet link between the Evaluation Board and your PC. Use an Ethernet cross-over cable for this connection.

The Ethernet link is for the SSH connection between the DNP/2110 and your PC. Connect one end of the Ethernet cross-over cable with the LAN interface of your PC and the other end with the LAN interface of the Evaluation Board.

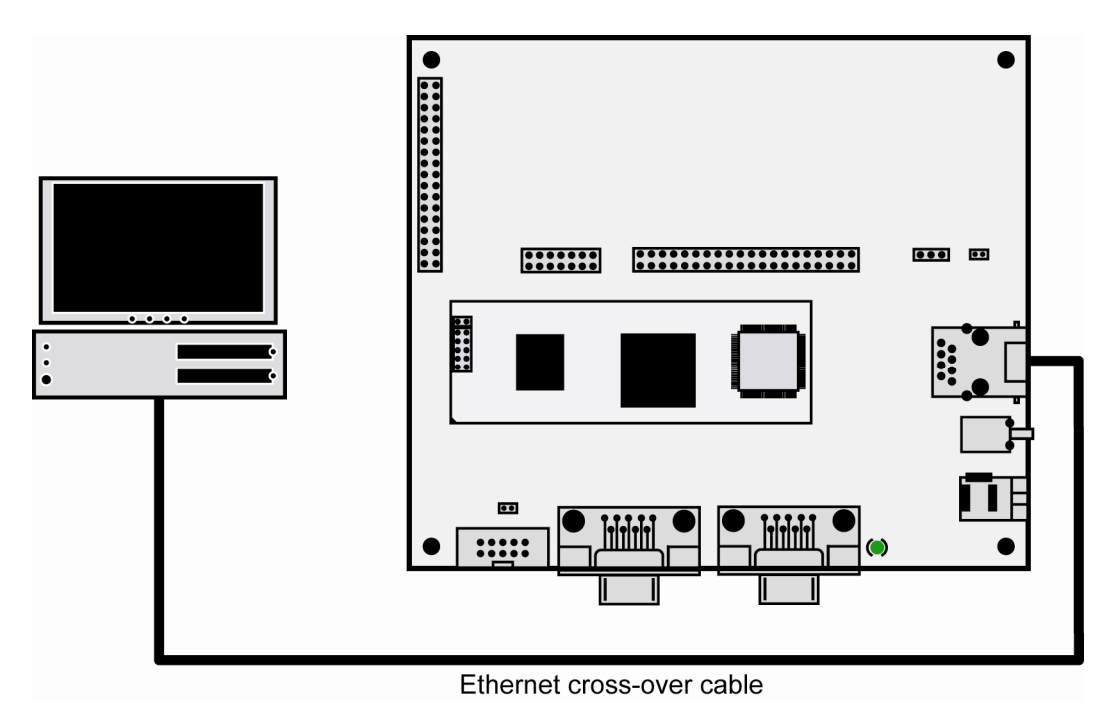

**Figure 2: Ethernet link between Evaluation Board and PC**

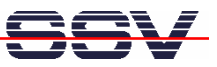

#### **2.3 Configuring Ethernet Link**

The IP address of the DNP/2110 is ex factory set to **192.168.0.126**. To enable the Ethernet connection between the DNP/2110 and the PC, please change the IP address of the PC.

Open the **Control Panel** and select N**etwork Connections**. Right click on the LAN connection and click on **Properties**.

Open the tab **General** and select **Internet Protocol (TCP/IP)** from the list and click on **Properties**.

In the following dialog select **Use the following IP address** and enter **192.168.0.254** as IP address and **255.255.255.0** as subnet mask. Click on **OK** to close the dialog. Click again on **OK** to finish the configuration.

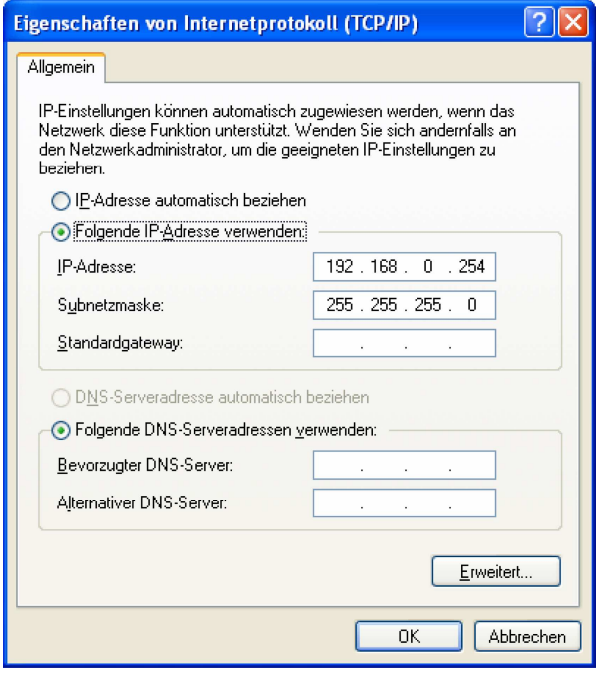

**Figure 3: Configuring the IP address of the Ethernet link on the Windows PC**

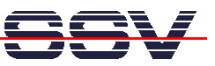

## **2.4 Connecting Power Supply**

Connect a 5 VDC power supply with a 5.5 mm x 2.5 mm jack plug with the Evaluation Board.

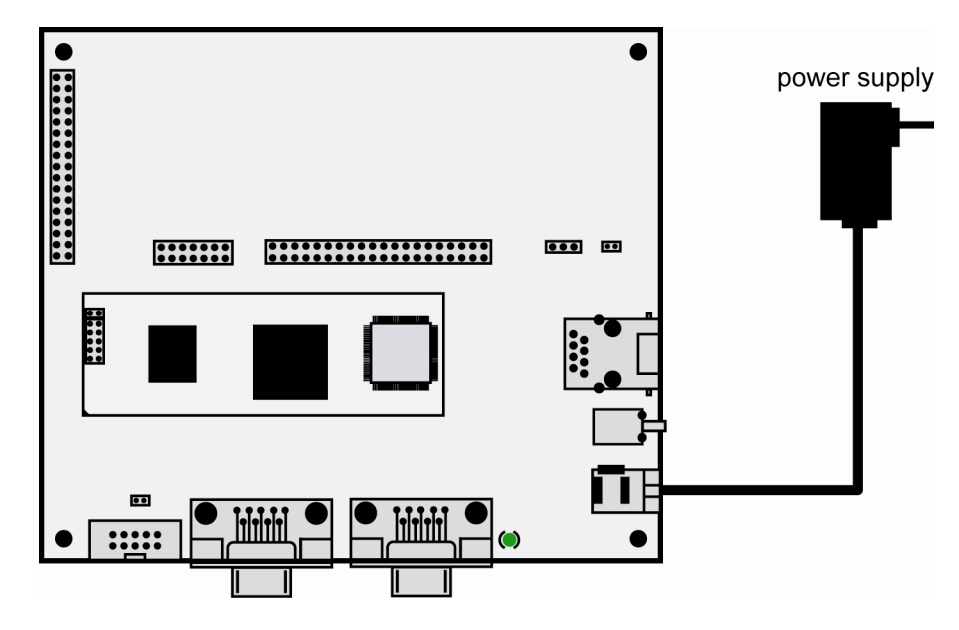

**Figure 4: Power supply for the Evaluation Board**

Please pay attention to the polarity of the power connector: **the + pole is in the center!**

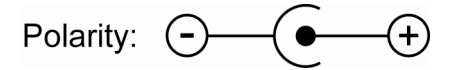

**Figure 5: Polarity of the power connector**

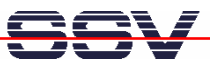

#### **2.5 Configuring HyperTerminal**

Run HyperTerminal on your PC. Enter a name for the new connection. In the next dialog select **COM1** for the connection.

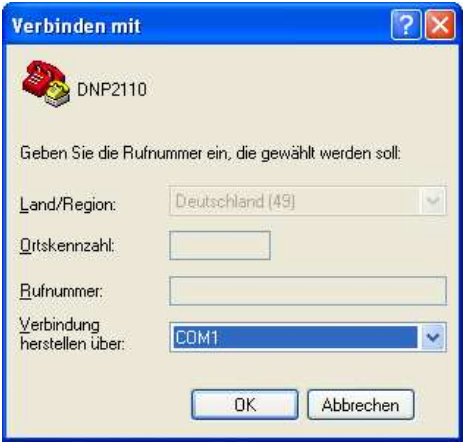

#### **Figure 6: Direct connection setup with HyperTerminal**

Now change the connection parameters to the values of table 1. Make sure, that you use the **COM1** port of your PC and that it supports 115.200 bps.

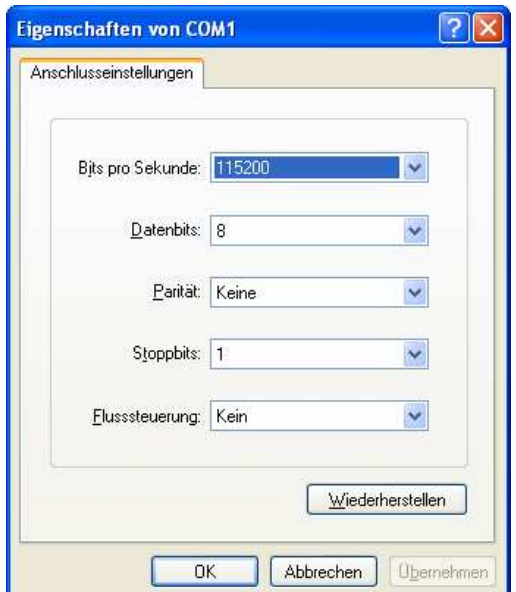

**Figure 7: Parameter setup with HyperTerminal**

| <b>Parameter</b> | Value                             |
|------------------|-----------------------------------|
| Speed            | 115.200 bps                       |
| Data Bits        |                                   |
| Parity           | None                              |
| <b>Stop Bits</b> |                                   |
| Protocol         | No (Xon/Xoff, RTS/CTS or similar) |

**Table 1: Setup parameters for HyperTerminal**

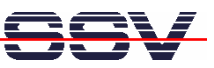

# **3 INSTALLING THE SSH CONNECTION**

#### **3.1 Uploading the SSH Files on the DNP/2110**

Start the HyperTerminal connection you created in chapter 2.5. If you have not powered up the Evaluation Board so far, please do it now. Wait until the Linux boot process finishes (this may take a few seconds). You will see the Linux login prompt. Enter the user name **root** and hit Return if Linux asks for a password.

| <b>CoDNP2110 - HyperTerminal</b>                                                                                                    |  |  |  |
|----------------------------------------------------------------------------------------------------|--|--|--|
| Datei Bearbeiten Ansicht Anrufen Übertragung ?                                                                                                 |  |  |  |
| $D \times \mathbb{Z} \times \mathbb{Z} \times \mathbb{Z} \times \mathbb{Z}$                                                                    |  |  |  |
| Starting autoinit<br>Starting network Configuring and Starting Network : lo dhcpcd[98]: timed out wai<br>ting for a valid DHCP server response |  |  |  |
| eth0                                                                                                    |  |  |  |
| Starting inetd: inetd<br>Starting httpd<br>Starting autostart                                                                                  |  |  |  |
| – SSV Embedded Linux – Version 0.20<br>emblinux login: root<br>Password:<br>login[144]: root login on 'ttyS0'                                  |  |  |  |
| [root@emblinux /root]\$                                                                                                    |  |  |  |
| Aufzeichnen<br>Druckerecho<br>RF.<br><b>GROSS</b><br><b>NUM</b><br>Verbunden 00:01:25<br>Auto-Erkenn.<br>115200 8-N-1                          |  |  |  |

**Figure 8: DNP/2110 boot messages and login prompt**

Stay in the current directory root.

Open **Transfer > Send file…** from the menu bar and select all files from the Starter Kit CD-ROM directory CD:\Linux\SSH. Enter therefore \*.\* in the field **Filename** like shown in the next figure. Choose **Zmodem with Crash Recovery** as protocol and send the files.

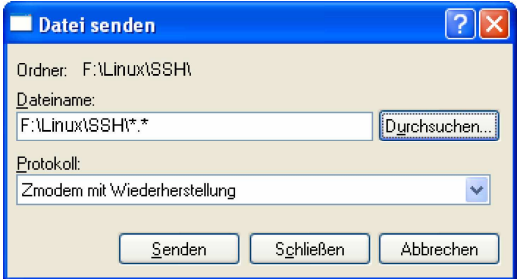

**Figure 9: Selecting SSH files for transfer**

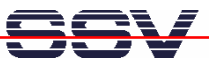

#### **3.2 Installing the SSH Files on the DNP/2110**

Change to the directory root if you are not already there and enter the command sh install.sh to install the BusyBox first.

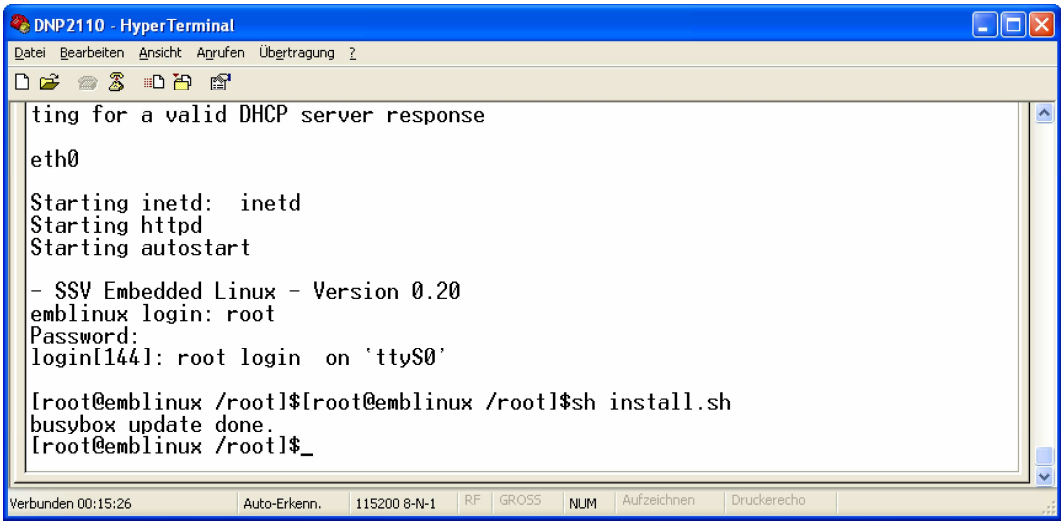

#### **Figure 10: Installing BusyBox**

Now enter the command sh ssh-dnp2110.sh to install the SSH files. The SSH files will be installed automatically in the directory flash. Generating the SSH keys may take a while, please be patient.

| DNP 2110 - HyperTerminal                                                                                                    |  |  |
|----------------------------------------------------------------------------------------------------|--|--|
| Datei Bearbeiten Ansicht Anrufen Übertragung ?                                                                                                    |  |  |
| $D \times \mathbb{Z} \times \mathbb{Z} \times \mathbb{Z} \times \mathbb{Z}$                                                                                                    |  |  |
| Your public key has been saved in /flash/etc/ssh host key.pub.<br>The key fingerprint is:<br>4f:f0:32:3a:49:25:33:e8:43:35:8e:05:1f:bd:78:74 root@emblinux<br>Generating public/private dsa key pair.<br>.lyour identification has been saved in /flash/etc/ssh host dsa kev<br>Vour public key has been saved in /flash/etc/ssh host dsa key.pub.<br>The key fingerprint is:<br>$3b:62:4c:2c:82:73:76:1a:9e:ad:9e:eb:9b:52:62:67$ root@emblinux<br> Generating public/private rsa kev pair.<br>.lyour identification has been saved in /flash/etc/ssh host rsa key<br>Pour public kev has been saved in /flash/etc/ssh host rsa kev.pub.<br>The key fingerprint is:<br>$4b:eb:fb: d2:44:95:fb:1c:34:62:ff:b4:c3:b1:9b:20$ root@emblinux<br>done. - PLEASE REBOOT<br>[root@emblinux /root]\$ |  |  |
| Aufzeichnen<br>Druckerecho<br><b>GROSS</b><br>Verbunden 00:18:56<br><b>NLIM</b><br>115200 8-N-1<br>Auto-Erkenn.                                                                                                    |  |  |

**Figure 11: SSH installation complete**

Reboot the DNP/2110 when the installation is complete. After the reboot the DNP/2110 is ready for an SSH connection.

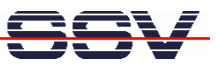

#### **3.3 Starting an SSH Connection**

Run the **putty.exe** on the PC. Enter the IP address of the DNP/2110 (192.168.0.126), select **SSH** as protocol and click on **Open**.

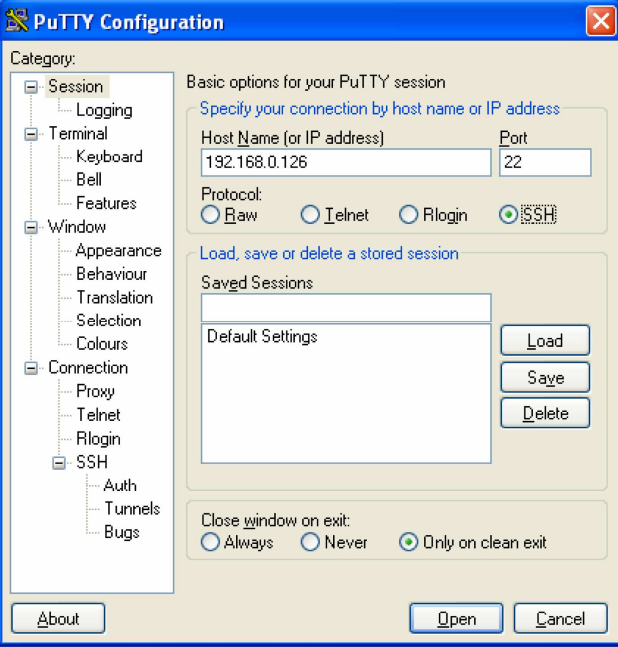

**Figure 12: Configuring PuTTY**

Before the SSH session starts, PuTTY shows an alert, that the host key of the server is unknown. Click **Yes** to save the key permanently. Click **No**, if you want to connect just once.

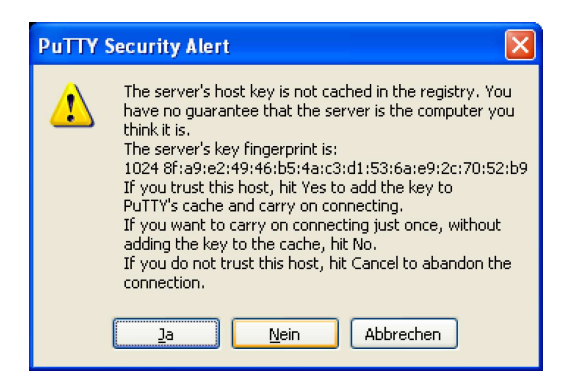

**Figure 13: PuTTY security alert**

The username as well as the password for the SSH session is **guest**. In the directory /home/guest you can store and/or modify your own files.

It is also possible to login as root, please refer to chapter 3.4.

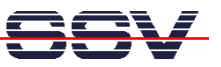

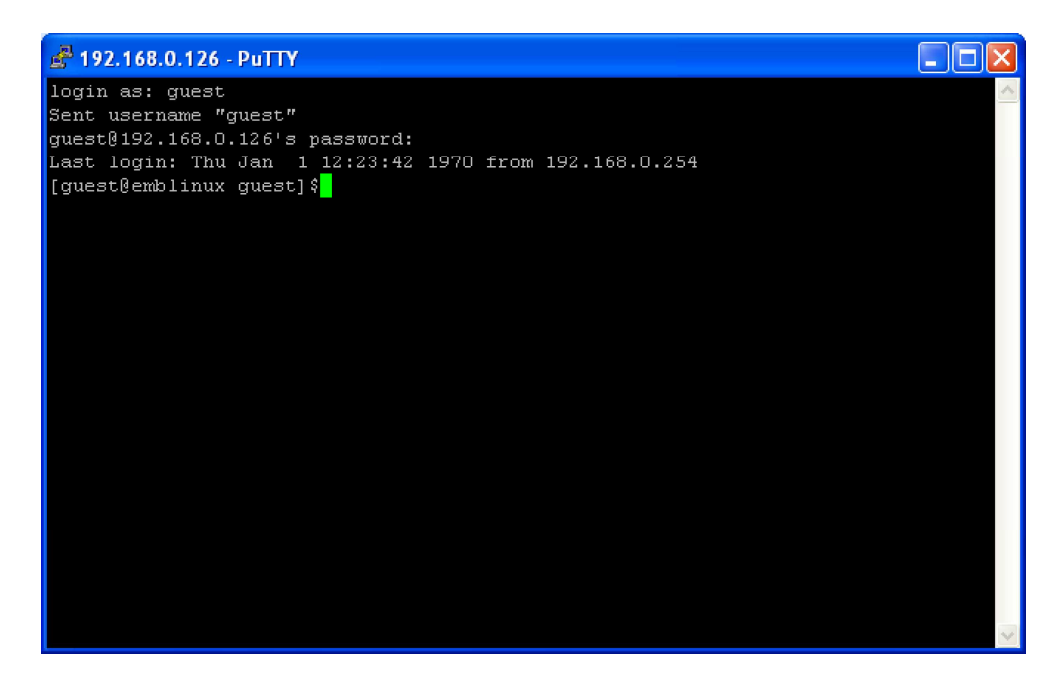

**Figure 14: PuTTY SSH session as 'guest'**

#### **3.4 Login as root**

Before you can login as root, you have to set a password for root.

Open a serial connection (HyperTerminal), start Linux, login as root and enter the command passwd. Just follow the instructions on the screen.

**Please note:** The root password is temporary. After a reset of the DNP/2110 you have to set the root password again.

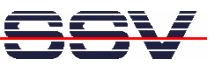

# **CONTACT**

#### **SSV Embedded Systems**

Heisterbergallee 72 D-30453 Hannover Phone: +49 (0) 511/40 000-0 Fax: +49 (0)511/40 000-40 E-mail: sales@ist1.de Internet: www.ssv-embedded.de

# **DOCUMENT HISTORY**

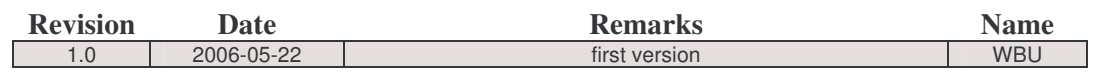

## **COPYRIGHT**

The content of this document can change any time without announcement. There is taken over no guarantee for the accuracy of the statements. The user assumes the entire risk as to the accuracy and the use of this document. Information in this document is provided 'as is' without warranty of any kind.

Some names within this document can be trademarks of their respective holders.

**© 2006 SSV EMBEDDED SYSTEMS. All rights reserved.**